# ANLEITUNG NEUE BEHANDLUNGS-PLANUNG IM DS-WIN

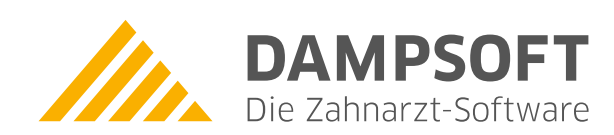

**Pionier der Zahnarzt-Software. Seit 1986.**

# **Inhaltsverzeichnis**

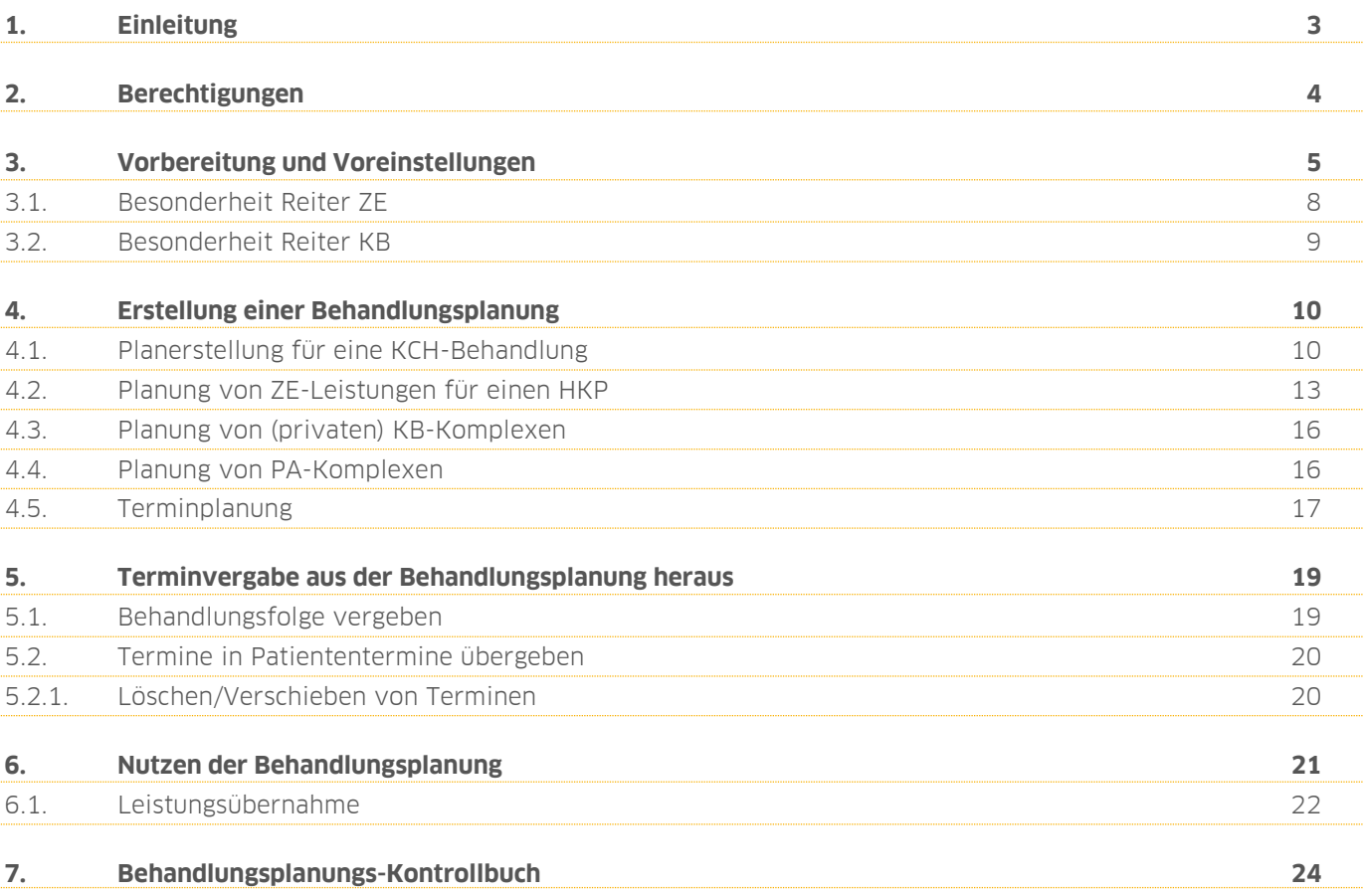

<span id="page-2-0"></span>**1. Einleitung**

Sehr geehrtes Praxis-Team,

mit Ihrer neuen Behandlungsplanung erfassen Sie auch komplexe Behandlungsabläufe komfortabel und individuell für Ihre Patienten.

Planen Sie so, dass es ideal zu Ihrem Praxisablauf — und zu Ihren Patienten — passt. Sogar Teammitglieder, die bisher mit dem DS-Win nicht vertraut sind, stellen mithilfe von deutlichen Symbolen schnell und sicher Planungen für Ihre Patienten auf.

Vermeiden Sie verwirrende Papierfluten für Ihre Patienten: Heil- und Kostenpläne lassen sich in der Behandlungsplanung unkompliziert mit PA- und KB-Plänen, aber auch mit kons-chirurgischen Leistungen zu einer übersichtlichen Gesamtplanung zusammenfassen.

Durch die Behandlungsplanung profitieren nicht nur Ihre Patienten von einer umfassenden Kostenübersicht — auch Sie als Praxisteam behalten zu jeder Zeit den Überblick über alle geplanten Behandlungsschritte. Erstellen Sie schnell und mit wenigen Klicks Alternativplanungen und gestalten Sie Ihre Aufklärungsgespräche anschaulich und umfassend.

Aus der Behandlungsplanung heraus gelingt Ihnen die Terminvergabe im Handumdrehen – und nach erfolgtem Termin lassen sich die geplanten Leistungen ebenso einfach in die Leistungserfassung übernehmen.

Wir wünschen Ihnen viel Spaß beim Arbeiten mit Ihrer neuen Behandlungsplanung.

Ihr Dampsoft-Team

<span id="page-3-0"></span>Sie entscheiden mit Hilfe der Mitarbeiterverwaltung, wer die Behandlungsplanung aufrufen darf. Außerdem berechtigen Sie wahlweise Ihre Mitarbeiter dazu, die Voreinstellungen für die Behandlungsplanung oder auch das Kontrollbuch aufzurufen.

Um in die Berechtigungsgruppen zu gelangen, folgen Sie bitte folgendem Pfad in der Multifunktionsleiste "Verwaltung/Praxis/Mitarbeiter".

Klicken Sie einen Mitarbeiter an, für den Sie die Berechtigung bearbeiten möchten. Klicken Sie unten rechts auf die Schaltfläche >>Berechtigungsgruppen<<.

Es öffnen sich die Berechtigungsgruppen. Die Gruppe des vorher angewählten Mitarbeiters ist aktiv (1). Bitte beachten Sie, welche Mitarbeiter der Gruppe außerdem zugeordnet sind — Sie finden Sie im Übersichtsfenster unten links (2). Die Änderungen, die Sie vornehmen, gelten für alle diese Mitarbeiter.

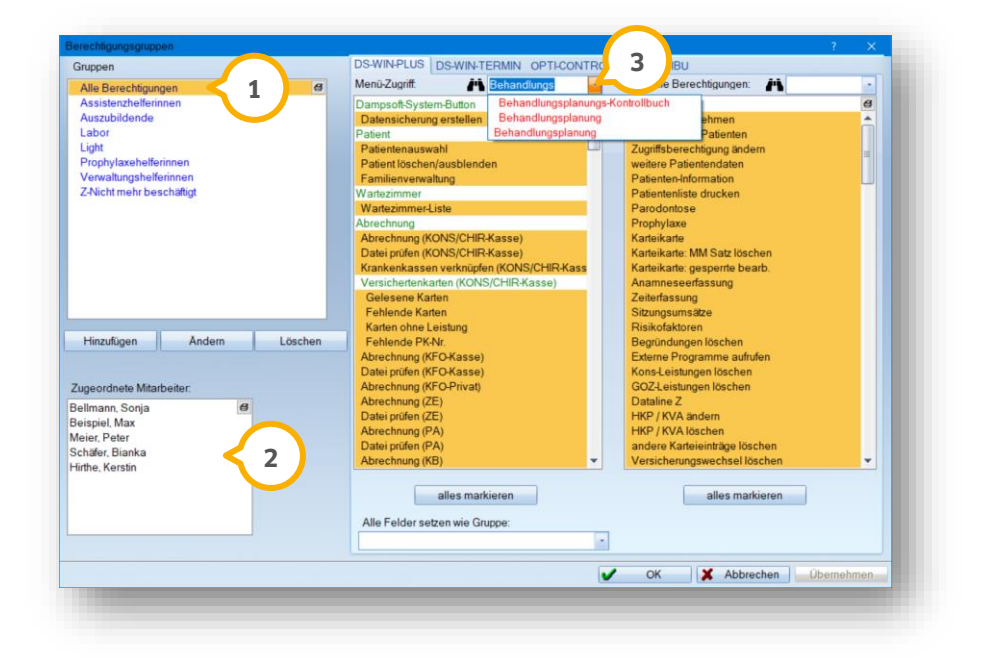

Tippen Sie links im Menü-Zugriff im Suchfeld (3) das Wort "Behandlungsplanung" ein. Schon nach den ersten Buchstaben werden Ihnen alle drei Berechtigungen für die Behandlungsplanung angeboten. Klicken Sie jeweils die Berechtigung an, die Sie verändern möchten.

Die erste Berechtigung steuert, ob der Mitarbeiter das Kontrollbuch aufrufen darf. Ist die Berechtigung markiert, ist der Zugriff erlaubt.

Über die zweite Berechtigung steuern Sie, dass der Mitarbeiter die Einstellungen für die Behandlungsplanung aufrufen darf.

Die dritte Berechtigung legt fest, dass der Mitarbeiter die Behandlungsplanung im Patienten aufrufen darf.

Ein Tipp für Sie: Auf unserer Internetseite www.dampsoft.de finden Sie im Bereich "Service" und hier unter "Anleitungen & Downloads" unter dem Punt "Verwaltung" die Anleitung "Umgang mit der Mitarbeiterverwaltung".

## <span id="page-4-0"></span>**3. Vorbereitung und Voreinstellungen**

Für einen reibungslosen Start mit der neuen Behandlungsplanung erläutern wir Ihnen die notwendigen Voreinstellungen.

Der Reiter "Behandlungsplanung" wird zunächst bei Ihren Patienten als letzter Reiter in der Reihe eingeblendet. Um ihn zu verschieben, öffnen Sie bitte die Patientenauswahl und wählen einen beliebigen Patienten aus.

Wechseln Sie in den Reiter "Voreinstellungen" (<mark>J</mark>). Sollten Sie den Reiter nicht gleich sehen, verwenden Sie den nach rechts gerichteten Pfeil (2).

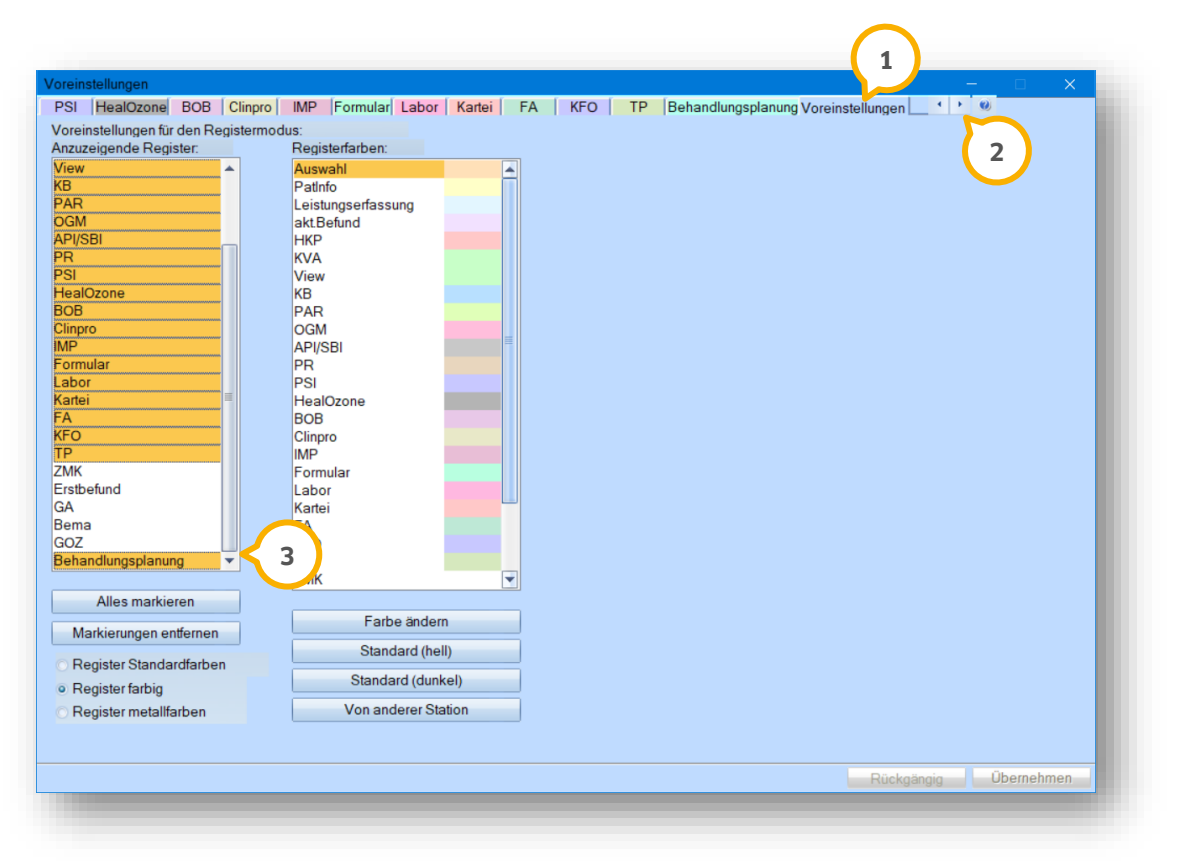

Auf der linken Seite in der Spalte "Anzuzeigende Register" finden Sie die "Behandlungsplanung" **③**. Bitte stellen Sie sicher, dass diese farblich hinterlegt ist, wie z. B. gelb im obigen Beispiel.

Möchten Sie den Reiter an eine andere Position verschieben, können Sie dies ebenfalls in der linken Spalte tun. Klicken Sie die Bezeichnung mit der linken Maustaste an und verschieben sie nach oben oder unten. Dabei gilt: oben = links und unten = rechts.

Nach dem Verschieben wird der Reiter weiß dargestellt — klicken Sie ihn erneut einmalig an, um ihn farblich zu hinterlegen und dadurch zu aktivieren.

Entsprechend gehen Sie vor, sollte der Reiter bei Ihnen gar nicht sichtbar sein. Folgen Sie den obigen Schritten und stellen Sie sicher, dass der Reiter "Behandlungsplanung" farblich hinterlegt ist.

Mit einem Klick auf >>Übernehmen<< speichern Sie Ihre Eingaben.

Nun finden Sie in den Reitern des Registermodus bei allen Patienten den Reiter "Behandlungsplanung" an der Stelle, an die Sie ihn verschoben haben.

Klicken Sie diesen an, um die neue Behandlungsplanung aufzurufen.

Bitte klicken Sie zunächst unten links auf das Einstellungsrädchen, um die Voreinstellungen aufzurufen:

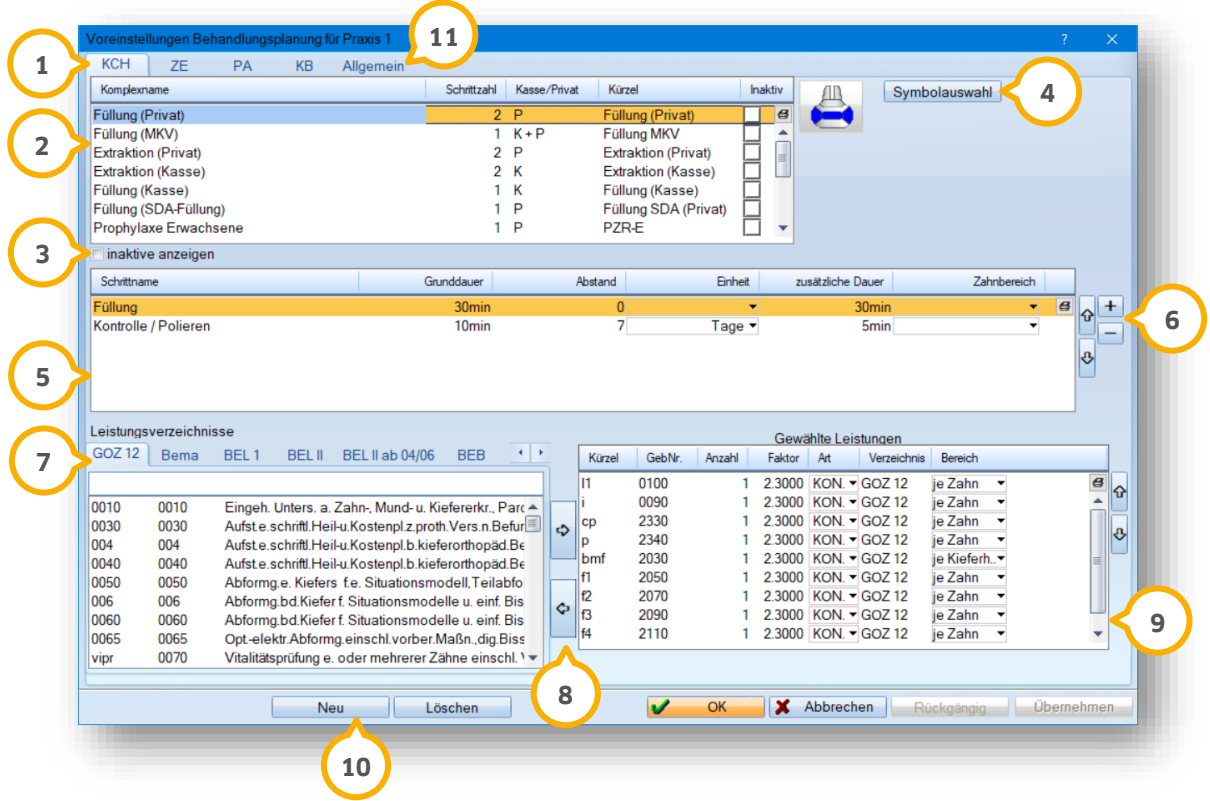

Sie finden darin — ebenfalls in einem Reitersystem — bereits vorgefertigte Komplexe für alle zu planenden Behandlungsbereiche.

Zunächst betrachten wir die Voreinstellungen schrittweise von oben beginnend:

Wählen Sie aus, aus welchem Bereich Sie die Komplexe ansehen/bearbeiten möchten. **1**

In der Liste finden Sie Komplexe, die bereits vorgefertigt ausgeliefert werden. **2**

Bitte beachten Sie, dass die ausgelieferten Komplexe nicht umbenannt werden können. Sie lassen sich jedoch inaktiv schalten, das Kürzel ist veränderbar und es lassen sich weitere Behandlungsschritte hinzufügen oder entfernen.

 $\bf{3}$  Indem Sie das Kästchen "Inaktiv" hinter einem Komplex anklicken, blenden Sie den Komplex aus. Über "Inaktive anzeigen" werden die ausgeblendeten Komplexe am Ende der Liste angezeigt. Entfernen Sie das Häkchen "inaktiv", um sie wieder zu aktivieren.

Sie sehen rechts neben der Liste der Komplexe das zum angeklickten Komplex gehörende Symbol. Für Ihre **4** selbst angelegten Komplexe ordnen Sie über die Schaltfläche >>Symbolauswahl<< ein Symbol zu, das dieser Komplex im Befund auslösen soll.

Bitte sehen Sie davon ab, die Symbole bestehender Komplexe zu ändern, da die korrekte Berechnung des Komplexes auch von dessen Symbol abhängt.

Es ist wichtig, dass das auswählte Symbol zum Komplex passt — ansonsten werden falsche Leistungen berechnet. Beispielsweise ist es nicht sinnvoll, zu dem Komplex "Extraktion" das Symbol für eine Füllungsleistung zu hinterlegen.

Sie finden in dieser Liste die zum Komplex gehörenden Behandlungsschritte. Zu jedem Schritt ist eine Dauer, **5** der Abstand zum vorherigen Termin, die Einheit (Minuten, Stunden oder Tage), die zusätzliche Dauer für die Berechnung weiterer Zähne im gleichen Schritt, sowie, wenn nötig, ein Zahnbereich einstellbar.

Über die Pfeiltasten verändern Sie die Reihenfolge der Behandlungsschritte. Klicken Sie einen Schritt an und **6** schieben diese mit dem Pfeil vor oder hinter andere Schritte.

Mit den Tasten >>**+**<< und >>**-**<< fügen Sie weitere Behandlungsschritte zu oder entfernen sie. Ein neuer Behandlungsschritt erhält die Bezeichnung "Neuer Schritt". Durch einfaches Anklicken lässt sich die Bezeichnung ändern. Definieren Sie die weiteren Angaben wie unter (5) beschrieben.

Ihnen werden die vorhandenen Leistungsverzeichnisse vorgeschlagen. Sie wählen daraus aus, welche Leistun-**7** gen in den oben angewählten Behandlungsschritt übernommen werden.

Wählen Sie im linken Verzeichnis eine Leistung aus. Schieben Sie sie mit dem Pfeil nach rechts in die gewählten **8** Leistungen. Mit dem Pfeil nach links entfernen Sie eine Leistung aus den gewählten Leistungen.

Alle Leistungen, die Sie in den gewählten Leistungen sehen, gehören zum oben angewählten Behandlungsschritt. **9** Es ist möglich, Leistungen aus allen Leistungsverzeichnissen zu "mischen".

Ändern Sie die Angaben zur Anzahl, (bei GOZ-Leistungen) zum Faktor, zur Art und zum Zahnbereich Ihren Vorstellungen entsprechend.

Über die Schaltfläche >>Neu<< legen Sie neue Komplexe an, die Sie in den oben beschriebenen Bereichen nach Ihren Bedürfnissen definieren. 10<br> **11**<br>
11

Der Reiter >>Allgemein<< beinhaltet die allgemeinen Voreinstellungen für die Behandlungsplanung:

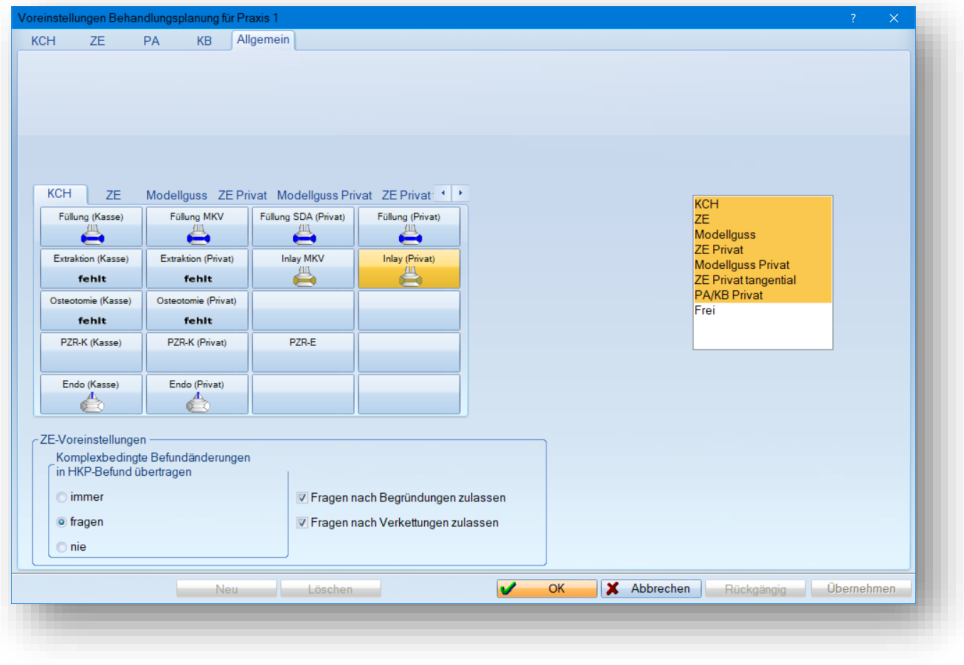

## **3. Vorbereitung und Voreinstellungen**

Wie Sie es aus den Einstellungen für den 01-Befund/aktuellen Befund kennen, sortieren Sie an dieser Stelle die Schaltflächen.

Mit gedrückter rechter Maustaste verschieben Sie die Schaltflächen. Schieben Sie dabei eine Schaltfläche auf eine bereits belegte Fläche, so tauschen diese Flächen ihre Plätze.

Mit gedrückter STRG-Taste auf Ihrer Tastatur und gleichzeitig gehaltener rechter Maustaste kopieren Sie eine Schaltfläche. Beachten Sie hierbei bitte, dass die Kopie nur auf eine leere Schaltfläche gelegt werden kann.

Schaltflächen lassen sich auch in die anderen Reiter verschieben oder kopieren. Dazu wählen Sie ebenfalls die Schaltfläche mit der rechten Maustaste an (zur Kopie STRG + rechte Maustaste) und ziehen mit gedrückter Maustaste zunächst auf den Reiter, in dem Sie die Schaltfläche ablegen möchten und lassen sie dann an der gewünschten Stelle los.

Im unteren Bereich finden Sie die "ZE-Voreinstellungen".

Darin entscheiden Sie, ob die Befundänderungen, die sich aus der Behandlungsplanung ergeben, in den HKP übertragen werden.

Entweder unterbinden Sie dies mit der Auswahl "nie", ermöglichen es "immer", oder lassen sich bei der jeweiligen Planerstellung danach fragen.

<span id="page-7-0"></span>Auch wählen Sie, ob nach Begründungen und Verkettungen gefragt werden soll.

#### **3.1. Besonderheit Reiter ZE**

In den Voreinstellungen für die Reiter ZE gilt es Folgendes zu beachten:

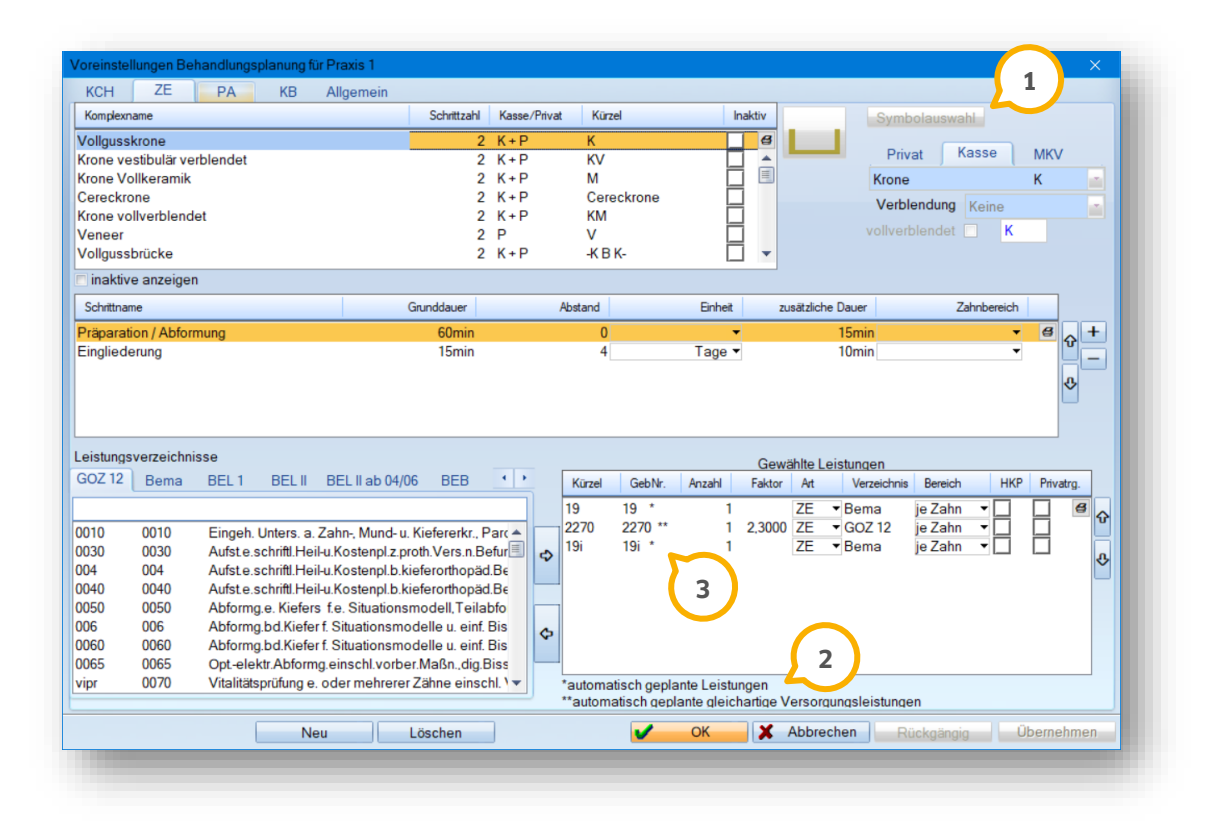

Anders als im Reiter "KCH" sind bei den ZE-Komplexen die Symbole nicht änderbar  $\bf{Q}$ . Außerdem finden Sie in den Komplexen Leistungen, die durch die HKP-Planung automatisch geplant werden, eben-

## **3. Vorbereitung und Voreinstellungen**

**Seite 9**

so Leistungen, die bei gleichartiger Planung automatisch geplant werden  $\mathcal{Q}/\mathcal{3}$ . Diese Leistungen lassen sich nicht entfernen, lediglich deren Parameter sind änderbar.

Über die Kontrollkästchen "HKP" und "Privatrg." entscheiden Sie für Privatleistungen, ob diese auf dem HKP oder für eine Privatrechnung — also als private Begleitleistung — geplant werden. Automatisch geplante Leistungen werden, je nach Planung, im HKP automatisch berechnet. Fügen Sie dem Komplex jedoch manuell eine Privatleistung hinzu, setzen Sie bitte eines der beiden Häkchen. Andernfalls wird die Leistung auf dem HKP nicht geplant.

In den Reitern KB und PA sind die Symbole änderbar. Auch hier finden Sie Leistungen, die automatisch geplant werden.

#### <span id="page-8-0"></span>**3.2. Besonderheit Reiter KB**

Damit ein Kassen-KB-Plan in die Behandlungsplanung übernommen werden kann, sollten Sie Ihre verwendeten KB-Leistungen in die Komplexe übernehmen.

Wenden wir uns dazu kurz ihrem KB-Plan zu — auch in diesem finden Sie ein Voreinstellungsrädchen. Darin sind sämtliche Gebührennummern definiert, die Sie üblicherweise in Ihren KB-Plänen verwenden  $\textbf{Q}$ :

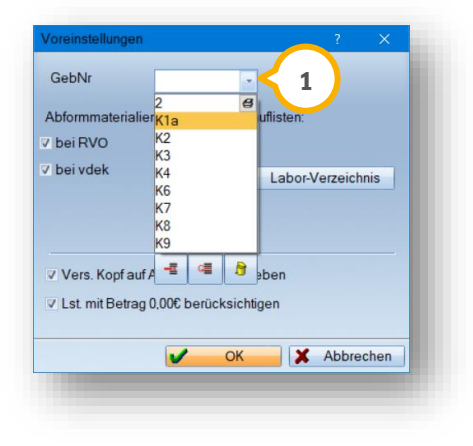

Merken Sie sich diese Leistungen. Wechseln Sie nun zurück in die Voreinstellungen für den Reiter KB Ihrer Behandlungsplanung.

Definieren Sie die vorhandenen oder neuen Komplexe nun so, dass alle der eben angesehenen Leistungen bei mindestens einem Komplex hinterlegt wurden.

## <span id="page-9-1"></span><span id="page-9-0"></span>**4.1. Planerstellung für eine KCH-Behandlung**

Nicht nur für Zahnersatz-, PA- und Kieferbruchbehandlungen ist es sinnvoll, eine Behandlungsplanung zu erstellen. Auch für eine reine konservierend-chirurgische Behandlung erleichtert Ihnen eine Planung der Behandlungsschritte die Terminvergabe und Absprache mit Ihren Patienten.

Rufen Sie die Behandlungsplanung bei einem Patienten das erste Mal auf, sind die Schaltflächen >>Neu<< und >>Löschen<< inaktiv (1), da Sie sich direkt in der Neuaufnahme einer Planung befinden.

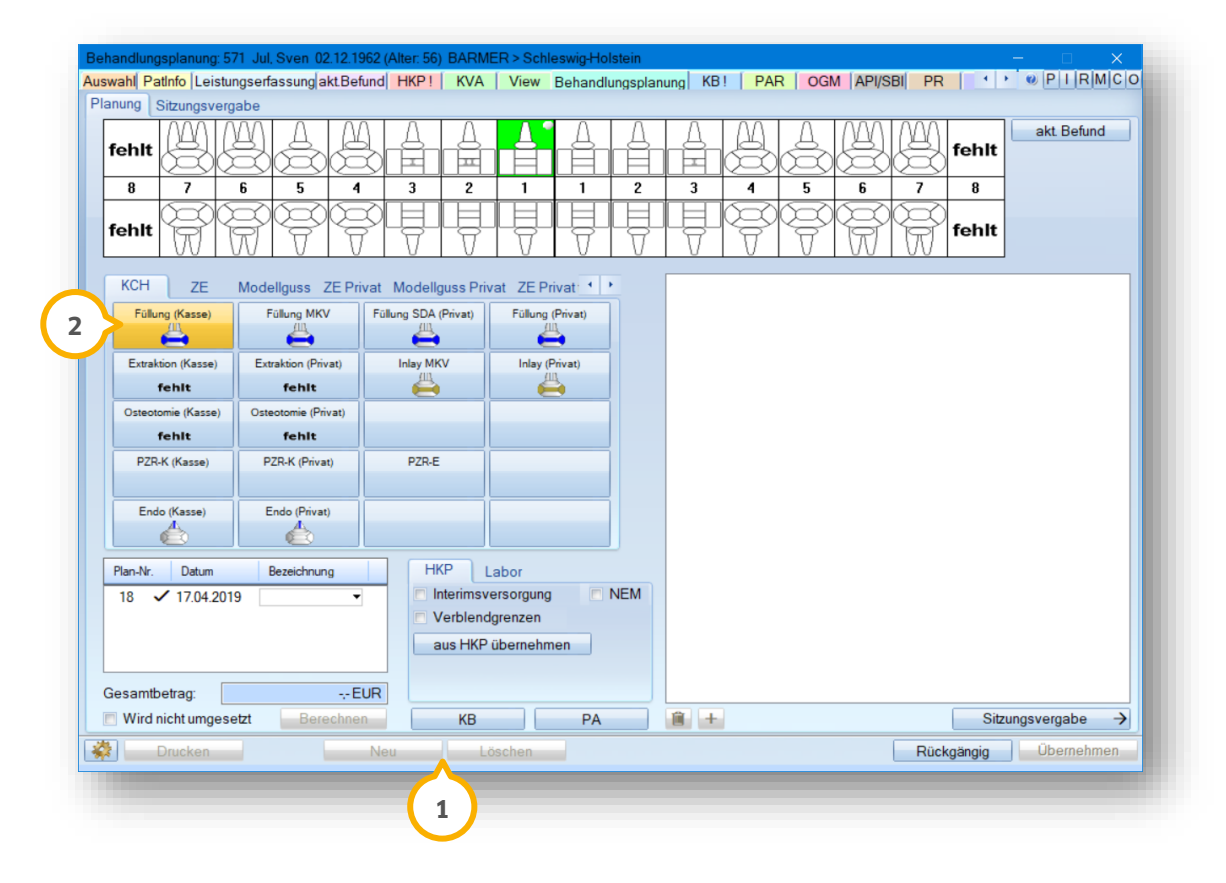

Wählen Sie als Erstes mit der linken Maustaste die gewünschten Zähne an. Nutzen Sie die rechte Maustaste, um mehrere, nicht nebeneinanderliegende Zähne zu markieren.

Danach klicken Sie auf den benötigten Komplex. In unserem Beispiel verwenden wir die Schaltfläche >>Füllung (Kasse)<< (2).

**DAMPSOFT GmbH Version: 1.2**

**Seite 11**

Es öffnet sich folgende Abfrage:

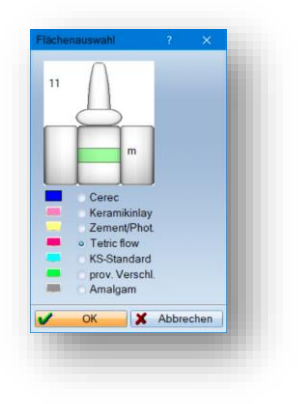

Wählen Sie aus, welches Material Sie voraussichtlich verwenden werden und welche Zahnflächen betroffen sind. Die markierten Zahnflächen werden — unabhängig vom gewählten Material — zunächst grün angezeigt. Bestätigen Sie Ihre Angaben mit >>OK<<.

Je nachdem, welchen Komplex Sie auswählen, wird die Abfrage natürlich entsprechend der passenden Leistungen erfolgen.

Die Flächenabfrage erfolgt durch die im Komplex hinterlegten Füllungsleistungen.

Nachdem Sie Ihre Angaben bestätigt haben, wird eine Leistungsauswahl angeboten:

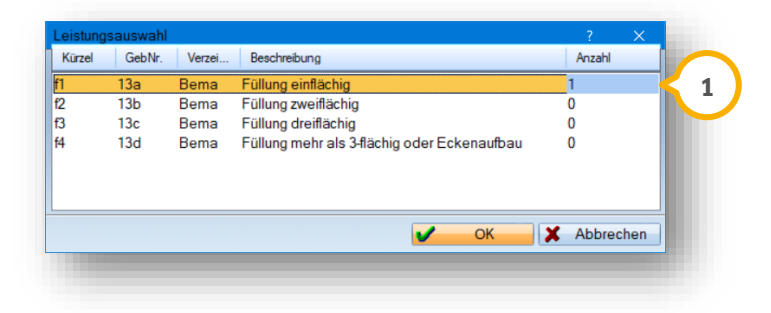

Entsprechend der ausgewählten Füllungsflächen wird eine Leistung vormarkiert. Möchten Sie stattdessen eine der anderen Leistungen berechnen, klicken Sie diese an und erfassen eine Anzahl. Mit >>OK<< bestätigen Sie die Auswahl.

#### Die Leistung wird nun geplant und die Füllungsflächen in der Farbe des gewählten Füllungsmaterials dargestellt.

Ein Tipp für Sie:

Wenn Sie beispielsweise am gleichen Zahn zwei einflächige Füllungen planen möchten, klicken Sie entweder bei der Flächenabfrage schon beide Flächen an. Alternativ ändern Sie einfach die Anzahl der Leistungen ��. Dazu klicken Sie die Anzahl an und tippen die gewünschte Zahl ein.

**DAMPSOFT GmbH Version: 1.2**

Nun wird in der Behandlungsplanung im rechten Bereich namentlich angezeigt, welchen Komplex Sie für welchen Zahn ausgewählt haben. Selbstverständlich ist es möglich, beliebig viele Komplexe in einer Behandlungsplanung zu planen.

Um die einzelnen Behandlungsschritte mit den zugehörigen Leistungen zu sehen, klicken Sie auf >>Leistungsberechnung<< (<u>1)</u>.

#### Bitte beachten Sie:

Die Berechnung der ZE-Komplexe dauert etwas länger, da im Hintergrund die zugehörigen HKP-Schritte geprüft werden.

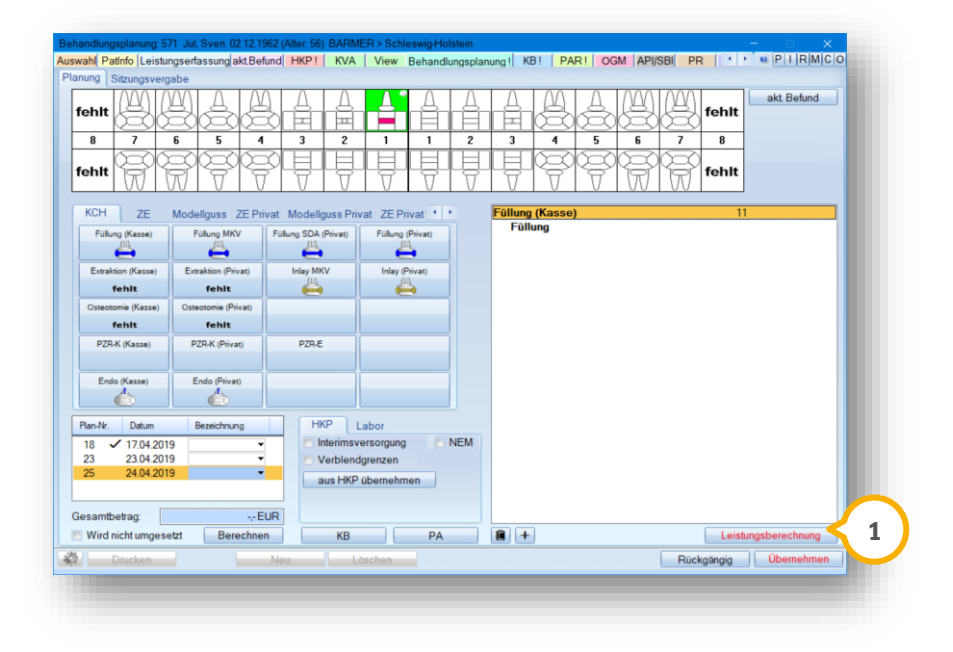

Nun werden die Leistungen berechnet und einzeln aufgelistet . **2**

Sie sehen die Leistung und außerdem die geplante Anzahl. Die "0" in unserem Beispiel sagt aus, dass die Leistung noch nicht in die Leistungserfassung übernommen wurde.

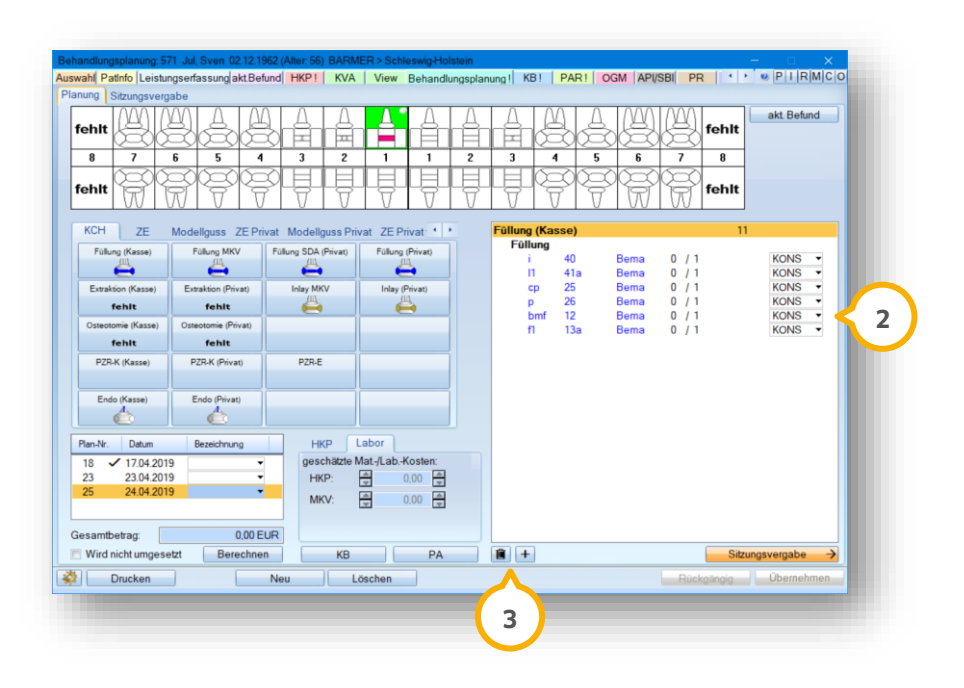

**Seite 13**

Prüfen Sie, ob alle berechneten Leistungen geplant werden sollen. Möchten Sie eine Leistung wieder entfernen, klicken Sie sie an und wählen die Schaltfläche mit dem Mülleimer-Piktogramm an 3). Sie erhalten eine Abfrage, ob die Leistung tatsächlich gelöscht werden soll.

Möchten Sie stattdessen eine weitere Leistung hinzufügen, klicken Sie im rechten Fenster zunächst eine Leistung oder zumindest den übergeordneten Komplex an. Dann wählen Sie die Schaltfläche >>**+**<< an . **3** Wurde vorher kein Komplex/keine Leistung markiert, geschieht beim Anklicken dieser Schaltfläche nichts, da das Programm nicht zuordnen kann, zu welchem Komplex die Leistung geplant werden soll.

Sobald Sie die Leistungen berechnet haben, wird die Schaltfläche unten rechts in >>Sitzungsvergabe< umbenannt. Klicken Sie darauf, um für die geplanten Behandlungsschritte eine Terminfolge zu planen. Hierauf gehen wir in Abschnitt [4.5](#page-16-0) gesondert ein.

Über die Schaltfläche >>Drucken<< drucken Sie die Behandlungsplanung aus. Dabei finden Sie, je nach geplantem Komplex, den Behandlungsplan zum Druck vor, gegebenenfalls die Terminzettel und auch Kostenvoranschläge.

<span id="page-12-0"></span>Sofern Sie noch keine Termine geplant haben, ist es nicht möglich, einen Terminzettel zu drucken.

## **4.2. Planung von ZE-Leistungen für einen HKP**

Auch für eine ZE-Planung erstellen Sie zunächst über die Schaltfläche >>Neu<< eine neue Behandlungsplanung. Wechseln Sie in den gewünschten Planungsreiter. In unserem Beispiel liegt der Reiter "ZE" im Vordergrund (1).

Klicken Sie auf den zu planenden Zahn und wählen Sie einen Komplex aus.

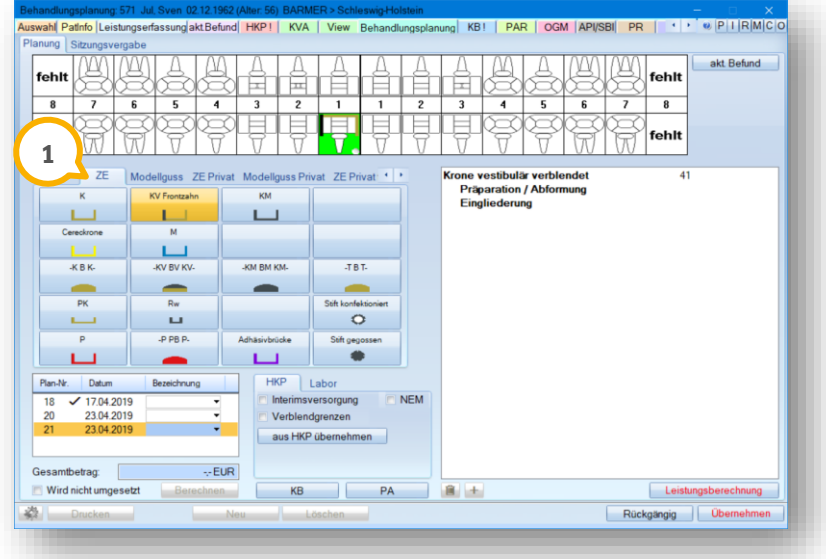

Der Komplex wird für den Zahn geplant. Mit einem Klick auf die Schaltfläche >>Leistungsberechnung<< erhalten Sie folgende Abfrage:

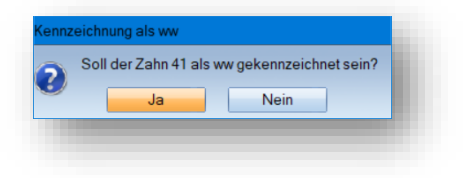

**DAMPSOFT GmbH Version: 1.2**

Diese Abfrage wird immer dem/den Planungskomplexen entsprechen, die Sie vorher geplant haben. Haben Sie den Zahn vorab im aktuellen Befund als "ww" gekennzeichnet, erfolgt diese Abfrage nicht.

Beantworten Sie die Abfrage mit >>Ja<<, damit der Zahn im HKP im Befund die Kennzeichnung "ww" erhält.

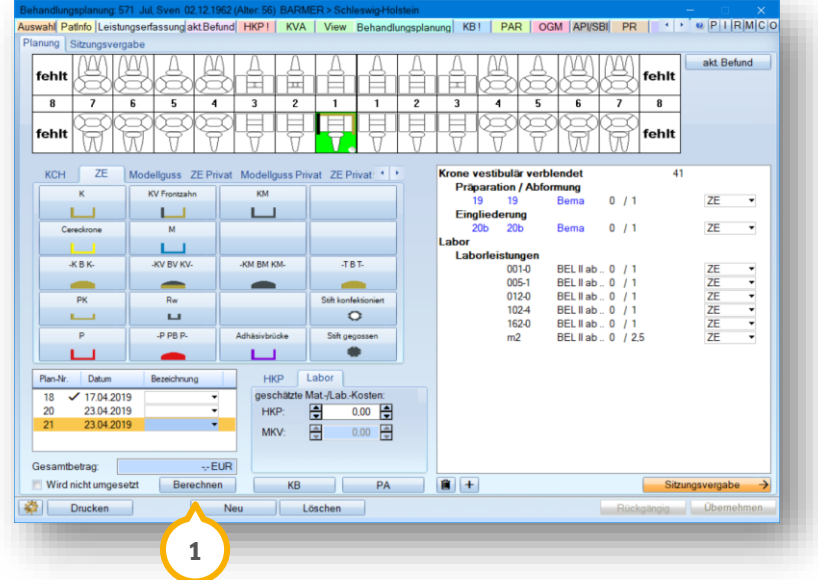

Auf der rechten Seite sehen Sie nun die berechneten Leistungen. Die Schaltfläche >>Berechnen<< wird aktiv  $\bf \Theta$ . Ändern Sie etwas an den Laborbeträgen, lässt sich durch diese Schaltfläche der Gesamtbetrag der Behandlungsplanung aktualisieren.

Mit einem Klick auf die Schaltfläche >>Berechnen<< wird im Hintergrund ein HKP erstellt. Die Bonusstufe wird abgefragt.

Klicken Sie zuerst auf >>Drucken<<, erhalten Sie zunächst einmalig die Abfrage, ob ein HKP erstellt werden soll:

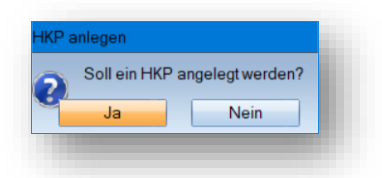

Bestätigen Sie die Abfrage mit >>Ja<<, geben Sie als nächstes die Bonusstufe des Patienten an. Je nach Planung werden gegebenenfalls noch Verkettungen abgefragt.

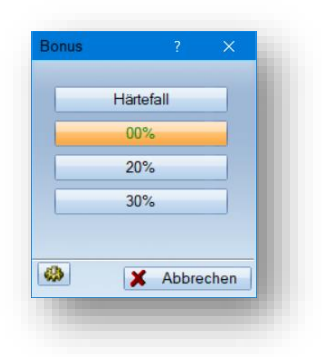

Im Hintergrund wird der HKP erstellt. Sie sehen diesen noch nicht, sondern gelangen nun, wenn Sie die Schaltfläche >>Drucken<< angeklickt haben, in den Druck der zugehörigen Formulare:

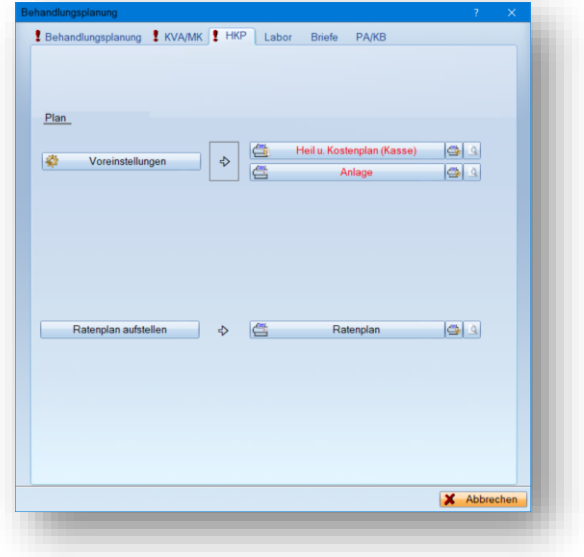

Sie sehen anhand der roten Ausrufezeichen, in welchem Reiter druckbare Formulare zu finden sind. Zur Veranschaulichung sehen Sie im Screenshot den Reiter "HKP" im Vordergrund.

Drucken Sie alle benötigten Formulare bequem an dieser Stelle aus. Natürlich greifen Ihre Einstellungen, die Sie im HKP bezüglich der digitalisierten Unterschrift vorgenommen haben, auch hier.

Den HKP finden Sie nun auch im HKP-Menü des Patienten. Bearbeiten Sie ihn dort wie gewohnt.

#### Ein Tipp für Sie:

Auch umgekehrt arbeiten Sie mit Ihren ZE-Planungen. Übernehmen Sie einen bereits bestehenden HKP in die Behandlungsplanung, um dessen Leistungen in einer Gesamtplanung mit zu berücksichtigen.

Klicken Sie dazu in einem Behandlungsplan, aus dem heraus noch kein HKP erzeugt wurde, auf die Schaltfläche >>aus HKP übernehmen<< **<sup>1</sup>** .

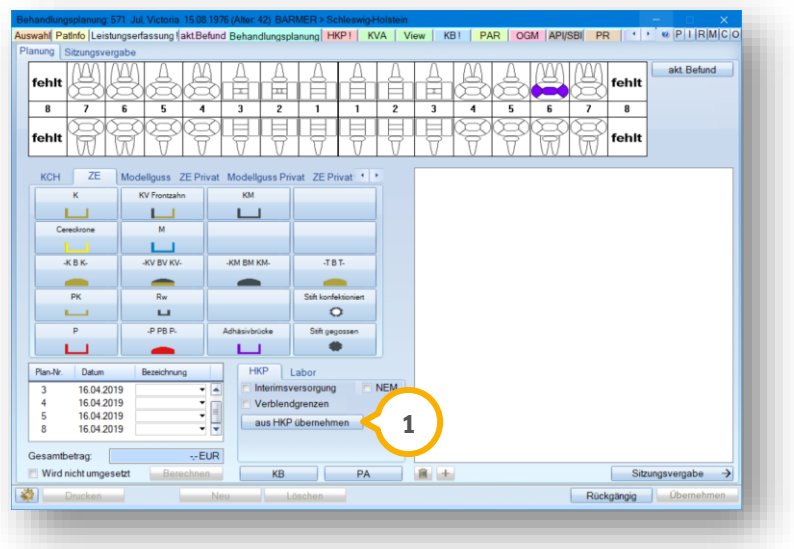

Es öffnet sich das HKP-Menü des Patienten. Klicken Sie den gewünschten HKP an und bestätigen Sie die Auswahl mit >>OK<<.

Sie befinden sich nun wieder in der Behandlungsplanung und die Leistungen des HKPs wurden übernommen.

Planen Sie beliebige weitere Komplexe im gleichen Behandlungsplan.

#### **Hinweis!**

**Übernehmen Sie einen HKP in die Behandlungsplanung und nehmen in der Behandlungsplanung Änderungen an den importierten Leistungen vor, wird ein neuer HKP erzeugt.** 

<span id="page-15-0"></span>**Änderungen, die Sie in der Behandlungsplanung vornehmen, werden nicht in den ursprünglichen HKP übermittelt.** 

#### **4.3. Planung von (privaten) KB-Komplexen**

Wählen Sie in der Behandlungsplanung den Reiter "PA/KB Privat" an, um einen privaten KB-Komplex zu planen.

Über die Schaltfläche >>KB<< übernehmen Sie außerdem auch kassenzahnärztliche KB-Leistungen aus einem bereits existierenden KB-Plan in die Behandlungsplanung. Klicken Sie dazu den gewünschten Plan an.

Kontrollieren Sie bitte, ob im Feld "Vorgesehene Behandlung" Leistungen geplant sind. Sind keine Leistungen vorhanden, werden keine Komplexe in die Behandlungsplanung übernommen. Sie erhalten in diesem Fall folgende Meldung, sobald Sie auf >>Übernahme<< klicken:

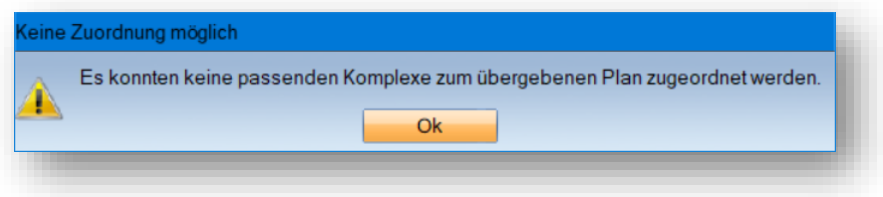

Bitte beachten Sie, dass in der Leistungserfassung die Übernahme von KB-Leistungen aus einem KB-Plan erst dann angeboten wird, wenn Sie im Plan Leistungen auf dem Abrechnungsformular erfasst haben. Die oben gezeigte Meldung kann auch zustande kommen, wenn die erfassten Leistungen in keinem Komplex definiert wurden. Lesen Sie dazu bitte Abschnitt [3.2.](#page-8-0)

#### <span id="page-15-1"></span>**4.4. Planung von PA-Komplexen**

Zur Planung von privaten PA-Komplexen wählen Sie in der Behandlungsplanung den Reiter "PA/KB Privat" an. Klicken Sie die zu planenden Zähne an und klicken den entsprechenden Komplex an.

Auch im Bereich PA ist es möglich, einen bereits erstellten Kassen-PA-Plan in die Behandlungsplanung zu übernehmen, um Termine für die Sitzungen zu planen. Dazu klicken Sie in der Behandlungsplanung auf >>PA<<. Wählen Sie den korrekten Plan aus und übernehmen Sie ihn mit der Schaltfläche >>Übernahme<< in die Behandlungsplanung.

**DAMPSOFT GmbH Version: 1.2**

## <span id="page-16-0"></span>**4.5. Terminplanung**

Mit einem Klick auf die Schaltfläche >>Sitzungsvergabe<< wechseln Sie in den Reiter zur Planung der Sitzungen. Anstelle über die Schaltfläche können Sie auch direkt über den Reiter in die die Sitzungsvergabe wechseln  $\bf{Q}$ .

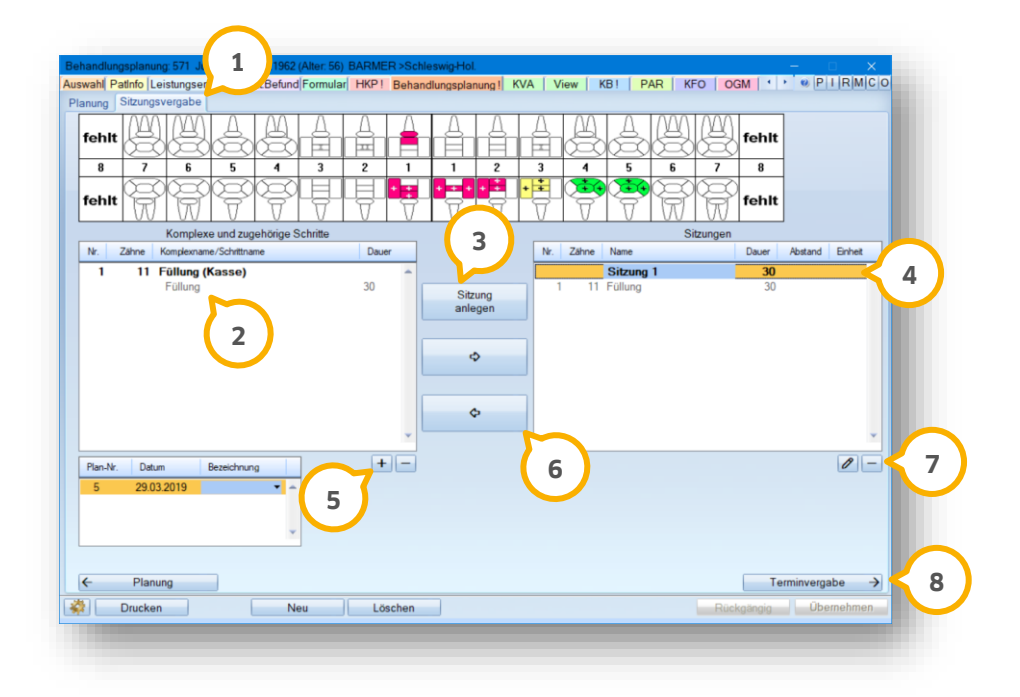

**1)** Sie befinden Sich im Reiter "Sitzungsvergabe".

Im linken Fenster finden Sie die geplante Behandlung mit den einzelnen Behandlungsschritten. Für jeden Be-**2** handlungsschritt sehen Sie die geplante Dauer. Klicken Sie den ersten Behandlungsschritt an. Der Name der geplanten Behandlung (Komplex) lässt sich nicht anklicken.

Die Behandlungsschritte lassen sich innerhalb eines Komplexes ganz einfach verschieben, indem Sie sie mit gedrückter linker Maustaste an die gewünschte Stelle schieben.

Wählen Sie die Schaltfläche >>Sitzung anlegen<<. Der Behandlungsschritt wird nun als Sitzung angelegt. Nutzen **3** Sie diese Schaltfläche für jeden Behandlungsschritt, der in einer neuen Sitzung stattfindet. Finden mehrere Behandlungsschritte innerhalb einer Sitzung statt, lesen Sie bitte die Beschreibung unter **6**).

Sie sehen den Namen der Sitzung hinterlegt. Klicken Sie darauf, um ihn umzubenennen. Der Termin, der im **4** Terminbuch daraus resultiert, erhält diese Bezeichnung.

Blass dargestellt sehen Sie unterhalb der Sitzung den Behandlungsschritt und dessen geplante Dauer. Die Behandlungsschritte verschieben Sie bei Bedarf mit gedrückter linker Maustaste von einer Sitzung in eine andere. Eine Umsortierung der Schritte innerhalb einer Sitzung ist nicht möglich.

Schieben Sie den letzten Behandlungsschritt aus einer Sitzung heraus, so dass diese leer wäre, löscht sich die Sitzung.

Möchten Sie einen geplanten Behandlungsschritt entfernen, klicken Sie auf das >>**-**<<. Möchten Sie einen weite-**5** ren Behandlungsschritt hinzufügen, klicken Sie auf das >>**+**<<.

Es öffnet sich ein neuer Dialog:

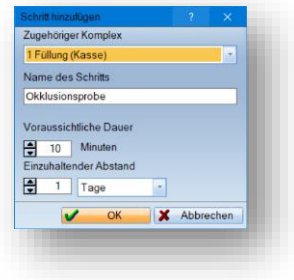

Hier sehen Sie zunächst den Komplex, für den Sie den Behandlungsschritt hinzufügen. Haben Sie im Behandlungsplan mehrere Komplexe geplant, wählen Sie bitte den korrekten aus.

Benennen Sie den Behandlungsschritt. Bestimmen Sie eine voraussichtliche Dauer und welcher Abstand zum vorherigen Behandlungsschritt nötig ist. Dabei wählen Sie zwischen Minuten, Stunden und Tagen.

Die Pfeiltasten nutzen Sie dafür, einen Behandlungsschritt in eine bestehende Sitzung auf der rechten Seite zu **6** verschieben, oder ihn daraus zu entfernen. Dies verwenden Sie, wenn mehrere Behandlungsschritte in der gleichen Sitzung erfolgen.

Über >>**-**<< löschen Sie die geplante Sitzung inklusive aller enthaltenen Behandlungsschritte. Möchten Sie statt-**7** dessen nur einen Behandlungsschritt aus der Sitzung entfernen, folgen Sie bitte der Erklärung unter **6**).

Über den "Stift" rufen Sie die Sitzung zum Bearbeiten auf:

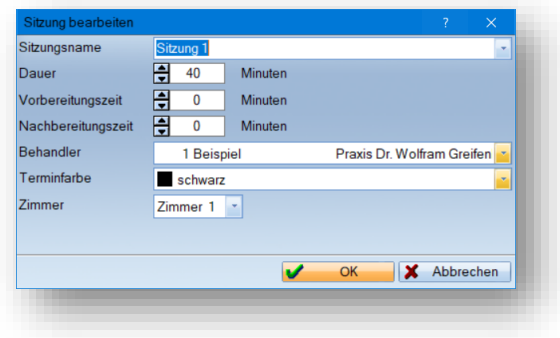

Auch hier lässt sich der Name der Sitzung ändern, ebenso die Dauer sowie Vor- und Nachbereitungszeit. Die angezeigte Dauer ist die Summe aller Behandlungsschritte.

Legen Sie die Vor- und Nachbereitungszeit so fest, wie es die Behandlung erfordert. Natürlich können diese Zeiten auch leer gelassen werden.

Entscheiden Sie, für welchen Behandler Sie die Sitzung planen möchten, welche Farbe der Termin erhalten soll und, sollten Sie mit der Zimmerverwaltung arbeiten, in welchem Zimmer geplant wird. Mit einem Klick auf >>Terminvergabe<< (8) übergeben Sie die geplanten Sitzungen an das Terminbuch.

#### **Hinweis!**

**Sobald Sie Termine geplant haben, ist es nicht mehr möglich, die Behandlungsplanung zu ändern. Bitte löschen Sie daher zunächst die vergebenen oder geplanten Termine, sofern Sie Änderungen an Ihrer Behandlungsplanung vornehmen möchten.**

## <span id="page-18-0"></span>**5. Terminvergabe aus der Behandlungsplanung heraus**

**Seite 19**

Nach dem Klick auf >>Terminvergabe<< erhalten Sie zunächst folgende Abfrage:

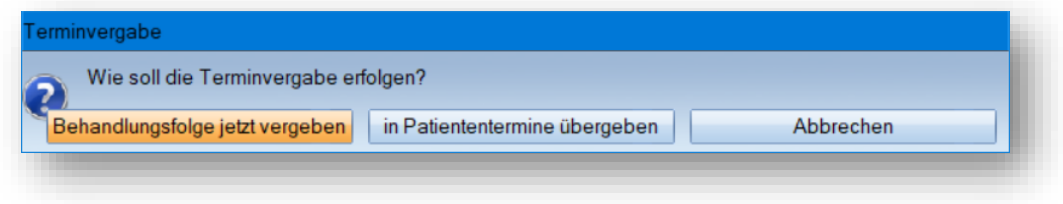

Sie entscheiden mit dieser Abfrage, ob Sie direkt in die Terminvergabe übergehen möchten, oder ob Sie die Termine zunächst für den Patienten als "geplante Termine" übernehmen möchten. Ein geplanter Termin wird zwar vorgemerkt, aber noch an keinem Tag im Terminbuch hinterlegt.

## <span id="page-18-1"></span>**5.1. Behandlungsfolge vergeben**

Klicken Sie in der obigen Abfrage auf >>Behandlungsfolge jetzt vergeben<<, öffnet sich im Terminbuch der Dialog "Terminfolge vergeben".

Die Daten, die Sie vorab festgelegt haben, werden übernommen und ein passender Termin wird vorgeschlagen. In diesem Fenster sind noch alle Daten der Termine änderbar.

Über >>Neu suchen<< fordern Sie eine erneute Berechnung an, um einen anderen Terminvorschlag zu erhalten.

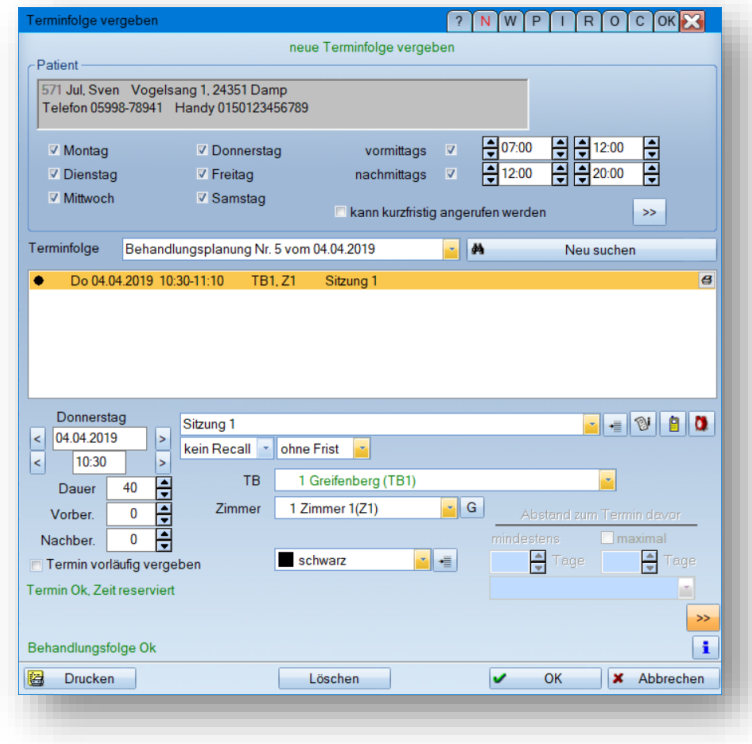

Mit >>OK<< übernehmen Sie den Vorschlag.

## **5. Terminvergabe aus der Behandlungsplanung heraus**

**Seite 20**

## <span id="page-19-0"></span>**5.2. Termine in Patiententermine übergeben**

Klicken Sie anstelle von >>Behandlungsfolge jetzt vergeben<< auf >>in Patiententermine übergeben<<, werden die Termine in das Patientenklemmbrett übertragen.

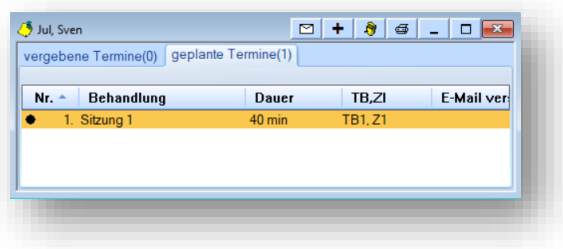

Ein Tipp für Sie:

Wenn das Patientenklemmbrett in Ihrem Terminbuch nicht zu sehen ist, blenden Sie es einfach ein, indem Sie über "Fenster" auf "Patiententermine" klicken.

Im Reiter "geplante Termine" finden Sie die Termine, die vorgemerkt, aber noch nicht vergeben sind. Mit Doppelklick öffnen Sie den Termin zur Ansicht.

Möchten Sie den Termin vergeben, klicken Sie einmal darauf. Wählen Sie nun im gewünschten Terminbuch die Zeit an, zu der der Termin vergeben werden soll – Sie sehen neben dem Mauszeiger das Kürzel "T" als Hinweis auf den vorgemerkten Termin.

Es öffnet sich nach einem Klick auf die gewünschte Uhrzeit der in Abschnitt [5.1](#page-18-1) beschriebene Dialog zur Vergabe von Terminfolgen.

Auch wenn Sie nur einen der Termine angeklickt haben, werden im Terminfolgen-Dialog alle zusammengehörigen Termine mit den korrekten Abständen zueinander vorgeschlagen.

<span id="page-19-1"></span>Mit >>OK<< vergeben Sie die Termine.

#### 5.2.1. Löschen/Verschieben von Terminen

Soll einer der vergebenen Termine verschoben oder gelöscht werden, klicken Sie diesen im Terminbuch mit der rechten Maustaste an und wählen die entsprechende Option "Löschen" oder "Verschieben" an.

Sie erhalten eine Meldung, im folgenden Beispiel beim Löschen eines Termins:

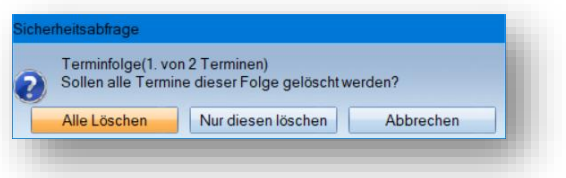

Klicken Sie auf >>Alle Löschen<<, werden alle Termine dieser Terminfolge gelöscht.

Um einen bestehenden Behandlungsplan nachträglich zu bearbeiten, ist es notwendig, alle bereits vergebenen Termine zu löschen.

Erst dann lassen sich Änderungen an dem Plan vornehmen und weitere Komplexe hinzufügen.

**DAMPSOFT GmbH Version: 1.2**

**Seite 21**

<span id="page-20-0"></span>Sie haben eine Behandlungsplanung erstellt und Termine geplant oder vergeben. Wie nutzen Sie die Behandlungsplanung nun weiter?

Zunächst drucken Sie für den Patienten sämtliche Informationen aus, die er benötigt. Dazu finden Sie in der Behandlungsplanung unten links die Schaltfläche >>Drucken<< (1).

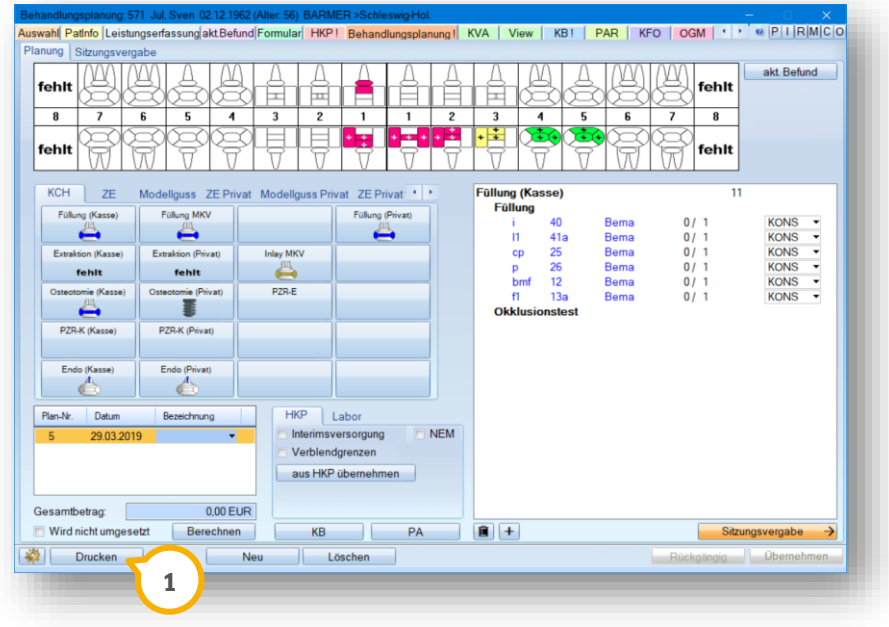

Drucken Sie alle relevanten Formulare aus. Je nachdem, welche Komplexe und Leistungen Sie geplant haben, sehen Sie an der Rotfärbung von Reitern und Schaltflächen im Druckmenü, welche Formulare zur Verfügung stehen.

# **6. Nutzen der Behandlungsplanung**

**DAMPSOFT GmbH Version: 1.2**

#### <span id="page-21-0"></span>**6.1. Leistungsübernahme**

Nachdem der Patient den ersten Termin bzw. die Termine wahrgenommen hat, möchten Sie die Leistungen aus der Behandlungsplanung abrechnen.

Wechseln Sie dazu in den Reiter "Leistungserfassung" beim Patienten.

Hier finden Sie im Bereich der Leistungsübernahme die neue Schaltfläche >>BP<< (1). Diese ist schwarz beschriftet, sofern keine Behandlungsplanung zur Übernahme vorhanden ist. Ist eine Behandlungsplanung mit Leistungen vorhanden, ist die Schrift rot gefärbt.

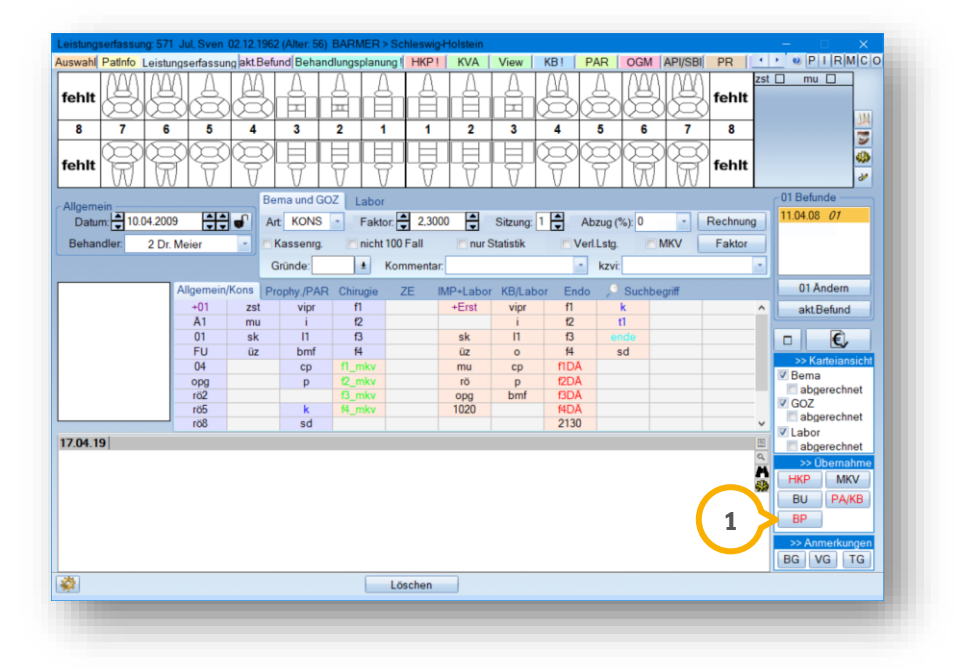

Bitte beachten Sie:

Sofern aus der Behandlungsplanung heraus ein HKP erstellt wurde, rufen Sie diese Leistungen wie gewohnt mit Klick auf die Schaltfläche >>HKP<< auf. Leistungen, für die Sie eine Mehrkostenvereinbarung nach §28 erstellt haben, rufen Sie mit einem Klick auf die Schlatfläche >>MKV<< auf.

Sofern KB-Leistung auf der Abrechnung eines KB-Planes vorhanden sind, rufen Sie den Plan über die Schaltfläche >>PA/KB<< auf. Ebenso verhält es sich mit PA-Leistungen, diese rufen Sie nicht mit der Schaltfläche >>BP<< sondern ebenfalls mit Klick auf >>PA/KB<< auf.

Private PA-Leistungen finden Sie unter >>HKP<<, sobald ein Kostenvoranschlag für diese erstellt wurde.

Haben Sie beispielsweise den Komplex "Füllung (Kasse)" geplant, so finden Sie dessen Leistungen nun in der Übernahme. Klicken Sie auf die Schaltfläche >>BP<<.

**Seite 23**

Es öffnet sich der Ihnen bekannte Übernahmedialog:

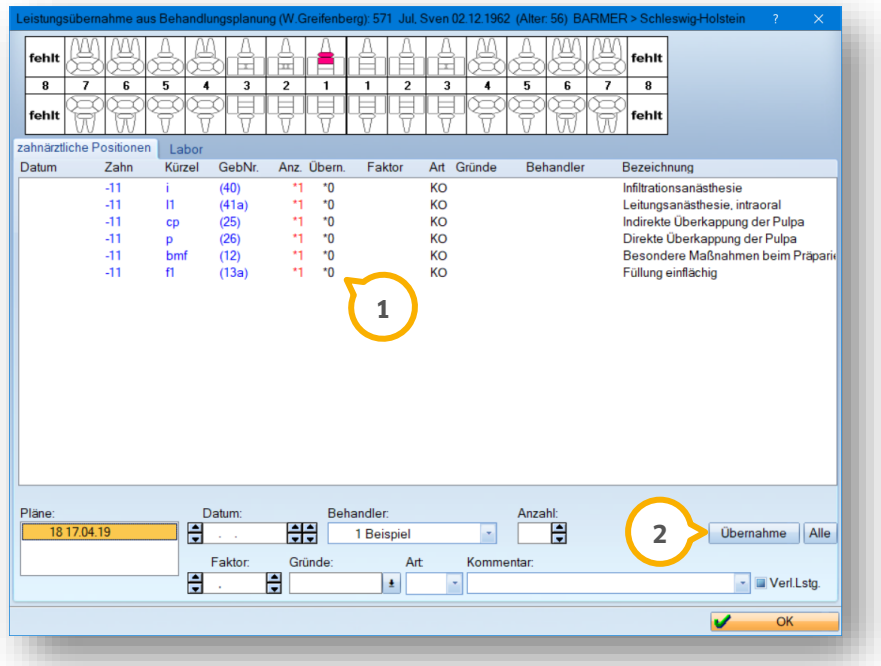

Im oberen Bereich sehen Sie die geplanten Leistungen und deren geplante Anzahl. Daran, dass die Übernahme auf "0" steht, erkennen Sie, dass die Leistung noch nicht übernommen wurde (t).

Klicken Sie eine Leistung an und ändern Sie im unteren Bereich die Parameter passend ab. Übernehmen Sie sie mit Klick auf die Schaltfläche >>Übernahme<< (2).

Alternativ erfassen Sie unten die korrekten Parameter und klicken auf >>Alle<<. Damit werden alle obigen Leistungen mit den eingestellten Parametern übernommen.

Gegebenenfalls erfolgen nun noch leistungsspezifische Abfragen, die Sie entsprechend beantworten.

#### **Hinweis!**

**Sobald Sie Leistungen aus der Behandlungsplanung übernommen haben, ist die Behandlungsplanung nicht mehr löschbar.**

**Die Leistungen lassen sich wie gewohnt aus der Leistungserfassung wieder löschen — sie werden jedoch nicht zur erneuten Übernahme angeboten und behalten auch in der Behandlungsplanung die Kennung, dass sie übernommen wurden.**

Wird eine Behandlungsplanung nicht weiter benötigt, nutzen Sie bitte das Kontrollkästchen "Wird nicht **umgesetzt" links unten in der Behandlungsplanung.**

<span id="page-23-0"></span>Die erstellten Behandlungspläne verwalten Sie übersichtlich in einem eigenen Kontrollbuch. Dieses rufen Sie auf, in dem Sie über die Multifunktionsleiste dem Pfad "Verwaltung/Kontrollbücher/Behandlungsplanungs-Kontrollbuch" folgen.

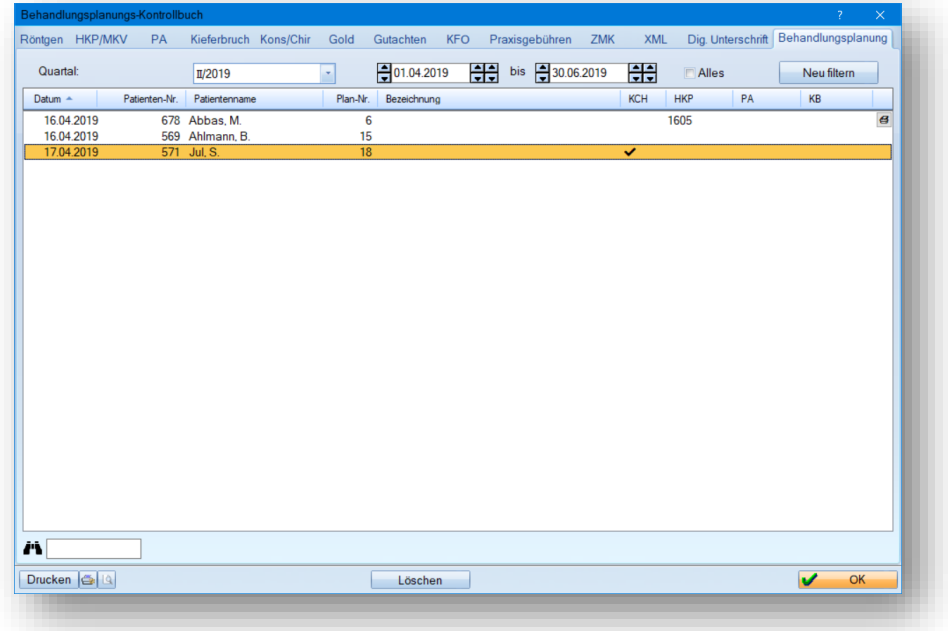

Sie finden darin sämtliche erstellte Pläne Ihrer Praxis. Filtern Sie quartalsweise oder nach einem beliebigen Datum. In der Zeile des Planes sehen Sie die Bezeichnung und — sollte er mit einem HKP-, PA- oder KB-Plan verknüpft sein — dessen Nummer.

Im Falle eines geplanten KCH-Komplexes finden Sie an dieser Stelle ein Häkchen.

Mit einem Doppelklick öffnen Sie die jeweilige Behandlungsplanung.

Über >>Drucken<< drucken sie die Liste Ihrer gefilterten Behandlungsplanungen.

**DAMPSOFT** GmbH Vogelsang 1 / 24351 Damp